# **نظرة عامة**

Manager Display Dell عبارة عن تطبيق من تطبيقات Windows Microsoft ُيستخدم إلدارة شاشة أو مجموعة من الشاشات. وھو يتيح الضبط اليدوي للصورة المعروضة، تعيين إعدادات تلقائية، إدارة الطاقة، ترتيب النوافذ، تدوير الصورة وميزات أخرى عند تحديد شاشات Dell. بمجرد تثبيته، يعمل برنامج Manager Display Dell في كل مرة يتم فيھا بدء النظام ويضع أيقونته في علبة التبليغ. تتوفر معلومات حول الشاشات المتصلة بالنظام عند التأشير فوق أيقونة علبة التبليغ.

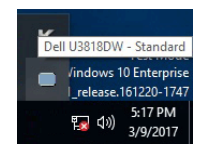

## **استخدام حوار اإلعدادات السريعة**

يؤدي النقر فوق أيقونة علبة تبليغ Manager Display Dell إلى فتح مربع حوار **اإلعدادات السريعة**. عندما يكون ھناك أكثر من شاشة Dell مدعمة واحدة متصلة بالكمبيوتر، يمكن تحديد شاشة مستھدفة محددة باستخدام القائمة. يتيح مربع حوار **اإلعدادات السريعة** لك سھولة ضبط درجة السطوع والتباين والدقة وتخطيط النافذة وما إلى ذلك. كما يسمح لك بتمكين التنقل التلقائي بين الوسائط التي تم ضبطھا مسبقا أو تحديد وضع مسبق يدويا.

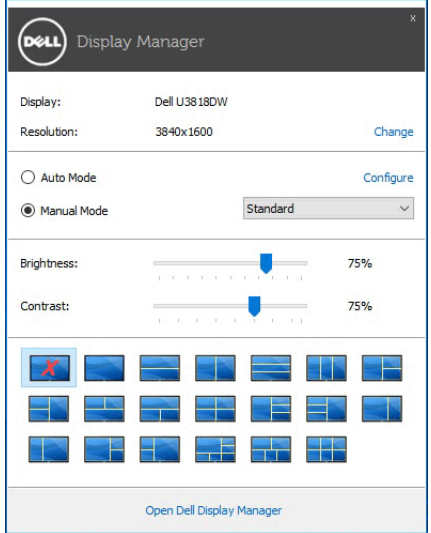

يوفر مربع الحوار **اإلعدادات السريعة** إمكانية الوصول إلى واجھة المستخدم المتقدمة لبرنامج Manager Display Dell التي يتم استخدامها لضبط الوظائف الأساسية، تهيئة وضع تلقائي والوصول إلى ميزات أخرى.

#### **إعداد وظائف العرض األساسية**

ويمكنك اختيار يدويا وضع مسبق أو يمكنك تحديد **Mode Auto" وضع تلقائي"** يتضمن وضع ضبط مسبق اعتمادا على التطبيق النشط. تعرض الرسالة التي تظھر على الشاشة من لحظة ألخرى **Mode Preset" وضع الضبط المسبق"** الحالي عند الشاشة المحددة مباشرة مة تغيير الوضع. يمكن أيضا ضبط **Brightness" السطوع"** و **Contrast" التباين"** من عال ً التبويب **Basic" األساسية"**.

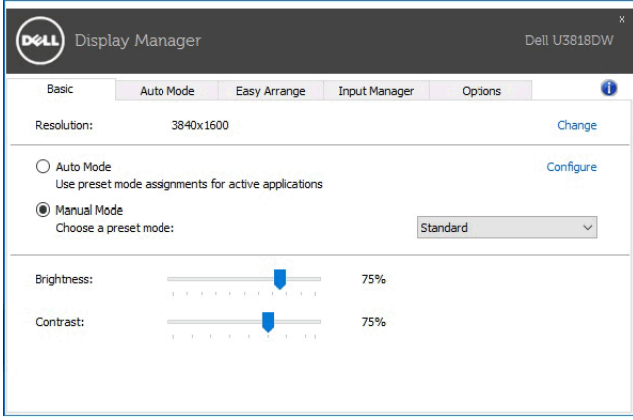

# **تعيين أوضاع الضبط المسبق على التطبيقات**

تتيح عالمة التبويب **Mode Auto" وضع تلقائي"** ربط **Mode Preset" وضع الضبط المسبق"** محدد مع تطبيق محدد، ويتم تطبيقه تلقائياً. عند تمكين **Auto Mode "وضع تلقائي"،** سوف تنتقل Dell Display Manager تلقائياً إلى **Mode Preset" وضع الضبط المسبق"** المتوافق متى تم تنشيط التطبيق المرتبط. قد يكون **Mode Preset" وضع الضبط المسبق"** المعين لتطبيق ما ھو نفسه على كل شاشة متصلة، أو قد يختلف من شاشة إلى شاشة أخرى.

تتم تهيئة Dell Display Manager مسبقاً للعديد من التطبيقات الشائعة. لإضافة تطبيق جديد إلى قائمة التعيينات، اسحب ببساطة التطبيق من سطح المكتب، قائمة البدء من Windows أو في مكان آخر، وأدرجه إلى القائمة الحالية.

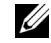

**مالحظة:** تستھدف تعيينات **Mode Preset" وضع الضبط المسبق"** ملفات المجموعات، النصوص، والمحمالت، باإلضافة إلى الملفات غير القابلة للتنفيذ مثل أرشيفات zip أو الملفات المعبأة، غير مدعمة. يمكنك أيضا تھيئة وضع الضبط المسبق للعبة لالستخدام عندما يستخدم تطبيق D3Direct في وضع ملء الشاشة. لمنع التطبيق من استخدام الوضع، قم بتعيين وضع ضبط مسبق مختلف.

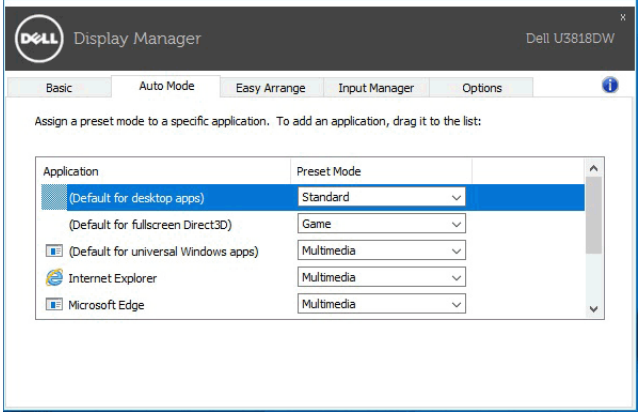

### **تنظيم سھل لتخطيط نافذة الشاشة**

من شاشات Dell المدعومة، تتيح لك عالمة التبويب **Arrange Easy" سھولة الترتيب"** سھولة ترتيب النوافذ المفتوحة في تنسيق واحد من التنسيقات المحددة مسبقا عن طريق سحبھا في المناطق. إلنشاء تنسيق مخصص، قم بترتيب النوافذ المفتوحة ثم انقر فوق **Save" حفظ"**.

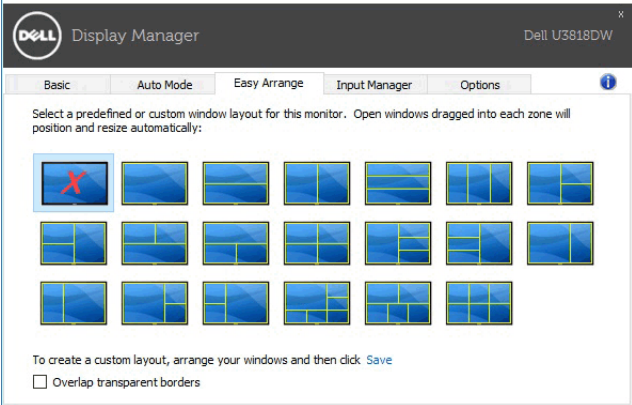

#### **إدارة إدخاالت الفيديو المتعددة**

توفر عالمة التبويب **Manager Input" مدير اإلدخاالت"** وسائل مناسبة لك بھدف إدارة العديد من إدخاالت الفيديو المتصلة بشاشة Dell الخاصة بك. فھي تجعل من السھولة التبديل بين اإلدخاالت أثناء العمل مع العديد من أجھزة الكمبيوتر.

فيما يلي كل منافذ إدخاالت الفيديو المتوفرة لشاشتك. يمكنك منح اسم لكل إدخال كما تحب. الرجاء حفظ التغييرات الخاصة بك بعد التحرير.

يمكنك تعريف مفتاح اختصار وذلك لسرعة التبديل إلى إدخالك المفضل ومفتاح اختصار آخر لسرعة التبديل بين إدخالين إذا كنت ً بينھما. تعمل غالبا

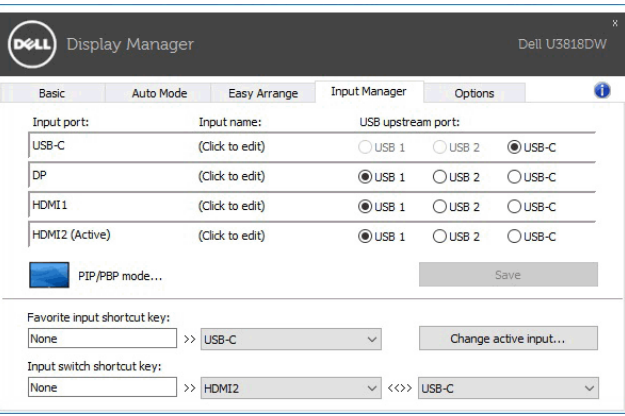

يمكنك استخدام القائمة المنسدلة للتبديل إلى أي مصدر إدخال.

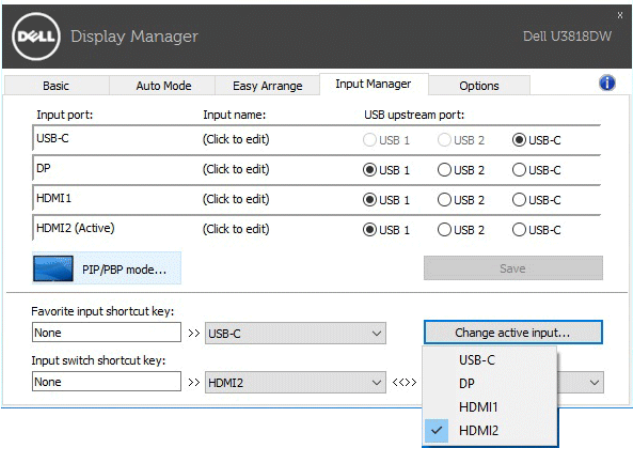

U

**مالحظة:** تتواصل DDM مع شاشتك حتى عند عرض الشاشة لفيديو من كمبيوتر مختلف. يمكنك تثبيت DDM على الكمبيوتر الذي تستخدمه بصفّة متكررة والتحكم في الإدخال من خلال تبديله. يمكنك أيضاً تثبيت DDM على أجهزة الكمبيوتر األخرى المتصلة بالشاشة. انقر فوق زر التحديد **mode PBP/PIP" وضع PBP/PIP "**لضبط التھيئة المفضلة. األوضاع المتوفرة ھي **Off" إيقاف التشغيل"**، **Small PIP" PIP صغير"**، **Large PIP" PIP كبير"**، و **PBP**.

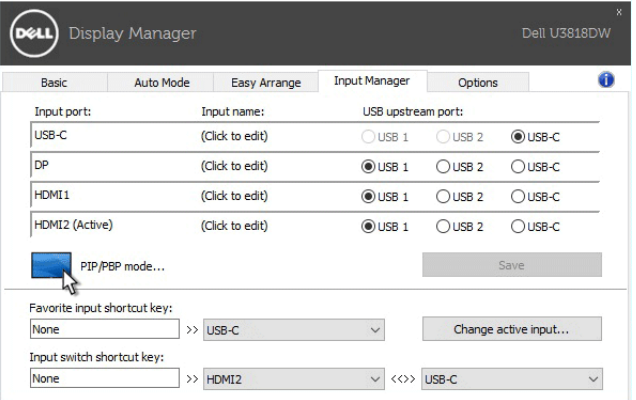

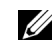

**مالحظة:** يعتبر وضع **Ratio Aspect PBP" نسبة أبعاد PBP** ( ) **"**غير مدعم من ھذه الشاشة.

يمكنك تحديد إدخاالت الفيديو لنافذتك الرئيسية والنافذة الفرعية. الرجاء حفظ التغيير الخاص بك بعد التحديد الخاص بك. يمكنك تعريف مفتاح اختصار لسرعة تبديل إدخاالت الفيديو بين النافذة الرئيسية والنافذة الفرعية.

انقر فوق الزر **swap Video" تحويل الفيديو"** أو استخدم **key shortcut swap Video" مفتاح اختصار تحويل الفيديو"** لتبديل إدخاالت الفيديو بين النافذة الرئيسية والفرعية.

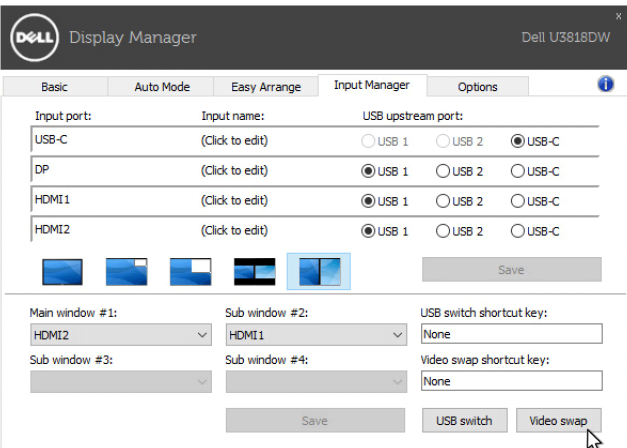

يمكنك تعيين منفذ USB للتدفق األعلى مع إدخال الفيديو الخاص بك. سيتم توصيل منفذ USB للتدفق األعلى المعين بالكمبيوتر في حالة عرض الفيديو الخاص به على الشاشة.

وھو مفيد بشكل خصوصي عند مشاركة الماوس ولوحة المفاتيح المتصلة بالشاشة بين جھازين كمبيوتر. يمكنك تعريف مفتاح اختصار لسرعة تبديل الجھاز بين جھازي الكمبيوتر.

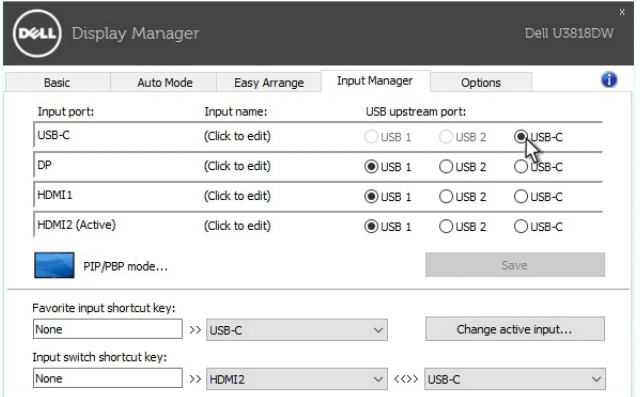

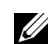

**مالحظة:** تأكد من تعيين منفذ USB للتدفق األعلى لكل من جھازي الكمبيوتر.

عند تشغيل PBP/PIP، إذا قمت بمشاركة جهاز (مثلاً، ماوس) بين جهازي الكمبيوتر ، يمكنك النقر فوق الزر **USB switch "مفتاح USB "**أو استخدام **key shortcut switch USB" مفتاح اختصار مفتاح USB "**لسرعة تبديل الجھاز بين جھازي الكمبيوتر.

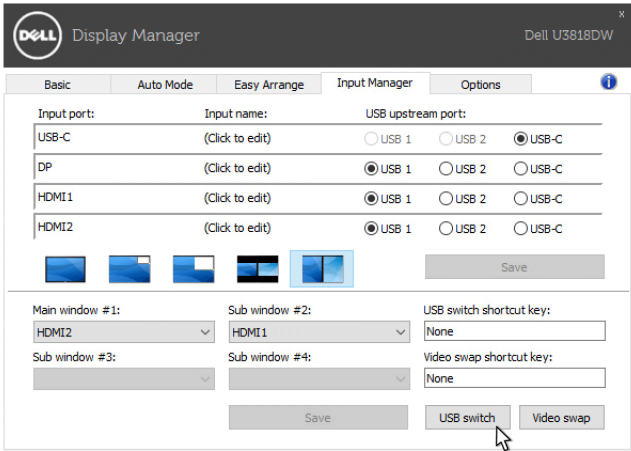

Ų Ų

**مالحظة:** تأكد من تعيين منفذ USB للتدفق األعلى لكل من جھازي الكمبيوتر.

**مالحظة:** تأكد من توقف جھاز USB بشكل صحيح قبل تبديله إلى كمبيوتر آخر. الفشل في ھذا قد يسبب مشاكل مثل تلف البيانات على محرك أقراص إبھامي.

## **تطبيق ميزات الحفاظ على الطاقة**

على موديالت Dell المدعمة، تتوفر عالمة التبويب **Options" خيارات"** لتوفير خيارات الحفاظ على الطاقة PowerNap. يمكنك اختيار ضبط السطوع للشاشة إلى مستوى أدنى، أو لضبط جھاز العرض إلى وضع النوم عند تنشيط شاشة التوقف.

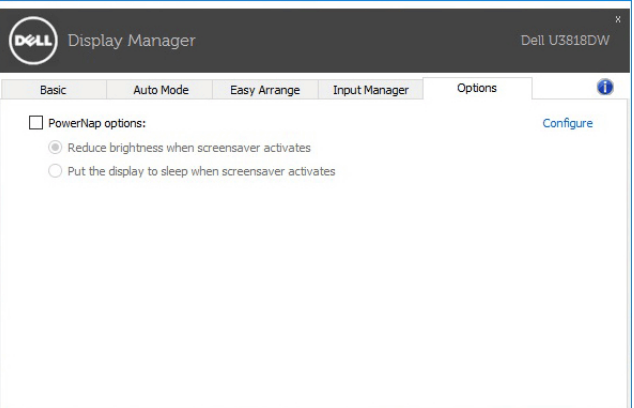

#### **استكشاف األخطاء وإصالحھا**

إذا لم يتمكن DDM من العمل مع شاشتك، سوف يظھر DDM األيقونة التالية في شريط التبليغات الخاص بك.

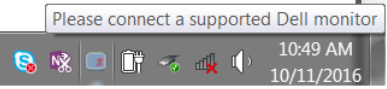

ً انقر فوق الأيقونة، سوف تعرض DDM , سالة خطأ أكثر تفصيلاً.

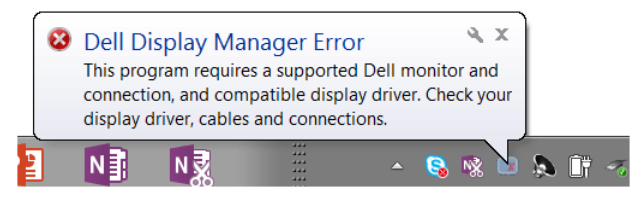

الرجاء المالحظة أن DDM تعمل فقط مع شاشات Dell. إذا كنت تستخدم شاشات من شركات تصنيع أخرى، فإن DDM ال تدعمھا.

إذا لم يتمكن DDM من اكتشاف و/أو االتصال بشاشة Dell المدعمة، الرجاء اتخاذ اإلجراءات التالية لحل المشكلة وإصالحھا:

- **1** تأكد من توصيل كابل الفيديو بشكل صحيح بشاشتك والكمبيوتر الخاص بك، خصوصاً أن الموصلات يتعين إدخالها في أماكنھا بإحكام.
	- **2** افحص OSD للشاشة لضمان تمكين CI/DDC.
- **3** تأكد من توفر برنامج التشغيل الصحيح واألحدث من مورد الرسومات (Intel وAMD وNVIDIA، إلخ). يرجع فشل DDM في الغالب إلى برنامج تشغيل الشاشة.
- **4** أخرج أي محطات إرساء أو موصالت أو محوالت كابالت بين الشاشة ومنفذ الرسومات. جدير بالذكر أن بعض الموصالت أو المحوالت منخفضة التكلفة قد ال تدعم CI/DDC بشكل سليم ويمكنھا تعطيل عمل DDM. قم بتحديث برنامج التشغيل لھذا الجھاز في حال توفر أحدث إصدار.
	- **5** أعد تشغيل نظامك.

قد ال يعمل DDM مع الشاشات التالية:

- موديالت شاشات Dell األقدم من سنة 2013 وseries-D لشاشات Dell. يمكنك الرجوع إلى مواقع ويب دعم منتجات Dell لمزيد من المعلومات
	- شاشات اللعب باستخدام تقنة sync-G القائمة على Nvidia
		- الشاشات االفتراضية والالسلكية ال تدعم CI/DDC
- بعض الموديالت السابقة لشاشات 1.2 DP، قد يكون من الضروري تعطيل 1.2 DP/MST باستخدام OSD للشاشة

إذا كان الكمبيوتر متصلاً بالإنترنت، سيتم توجيهك من خلال رسالة في حالة توفر إصدار أحدث من تطبيق DDM. يوصـي بتنزل وتثبيت أحدث تطبيق من DDM.

يمكنك أيضاً التحقق من وجود إصدار جديد بالنقر بزر الماوس الأيمن فوق أيقونة DDM أثناء الضغط المطول على مفتاح 'shift'.

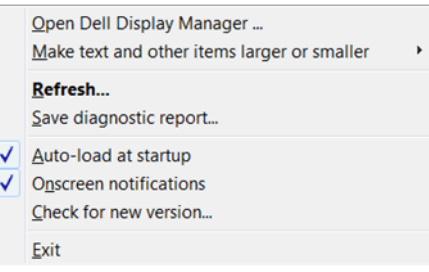